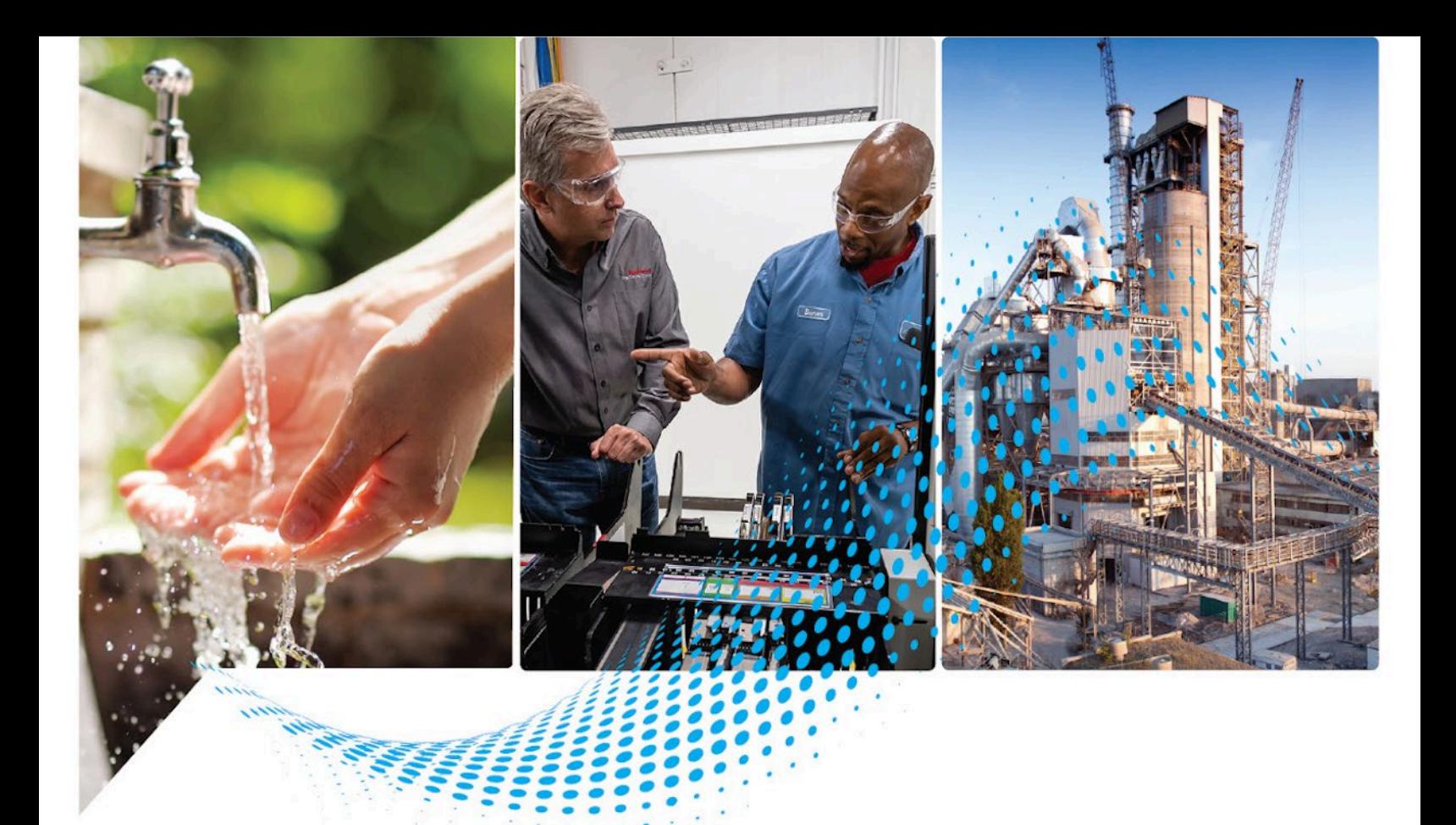

# **FactoryTalk Batch View**

Publication# FTBVS-QS001F-EN-D - November 2023 Supersedes Publication# TBVS-QS001E-EN-D - May 2022

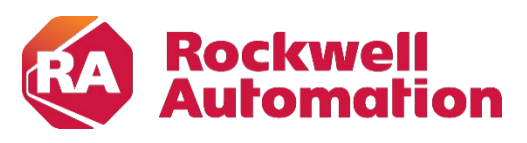

**Quick Start Guide Original Instructions** 

## **Important User Information**

Read this document and the documents listed in the additional resources section about installation, configuration, and operation of this equipment before you install, configure, operate, or maintain this product. Users are required to familiarize themselves with installation and wiring instructions in addition to requirements of all applicable codes, laws, and standards.

Activities including installation, adjustments, putting into service, use, assembly, disassembly, and maintenance are required to be carried out by suitably trained personnel in accordance with applicable code of practice.

If this equipment is used in a manner not specified by the manufacturer, the protection provided by the equipment may be impaired.

In no event will Rockwell Automation, Inc. be responsible or liable for indirect or consequential damages resulting from the use or application of this equipment.

The examples and diagrams in this manual are included solely for illustrative purposes. Because of the many variables and requirements associated with any particular installation, Rockwell Automation, Inc. cannot assume responsibility or liability for actual use based on the examples and diagrams.

No patent liability is assumed by Rockwell Automation, Inc. with respect to use of information, circuits, equipment, or software described in this manual.

Reproduction of the contents of this manual, in whole or in part, without written permission of Rockwell Automation, Inc., is prohibited.

Throughout this manual, when necessary, we use notes to make you aware of safety considerations.

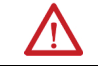

WARNING: Identifies information about practices or circumstances that can cause an explosion in a hazardous environment, which may lead to personal injury or death, property damage, or economic loss.

ATTENTION: Identifies information about practices or circumstances that can lead to personal injury or death, property damage, or economic loss. Attentions help you identify a hazard, avoid a hazard, and recognize the consequence.

**IMPORTANT** Identifies information that is critical for successful application and understanding of the product.

Labels may also be on or inside the equipment to provide specific precautions.

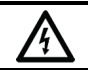

SHOCK HAZARD: Labels may be on or inside the equipment, for example, a drive or motor, to alert people that dangerous voltage may be present.

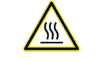

BURN HAZARD: Labels may be on or inside the equipment, for example, a drive or motor, to alert people that surfaces may reach dangerous temperatures.

ARC FLASH HAZARD: Labels may be on or inside the equipment, for example, a motor control center, to alert people to potential Arc Flash. Arc Flash will cause severe injury or death. Wear proper Personal Protective Equipment (PPE). Follow ALL Regulatory requirements for safe work practices and for Personal Protective Equipment (PPE).

Rockwell Automation recognizes that some of the terms that are currently used in our industry and in this publication are not in alignment with the movement toward inclusive language in technology. We are proactively collaborating with industry peers to find alternatives to such terms and making changes to our products and content. Please excuse the use of such terms in our content while we implement these changes.

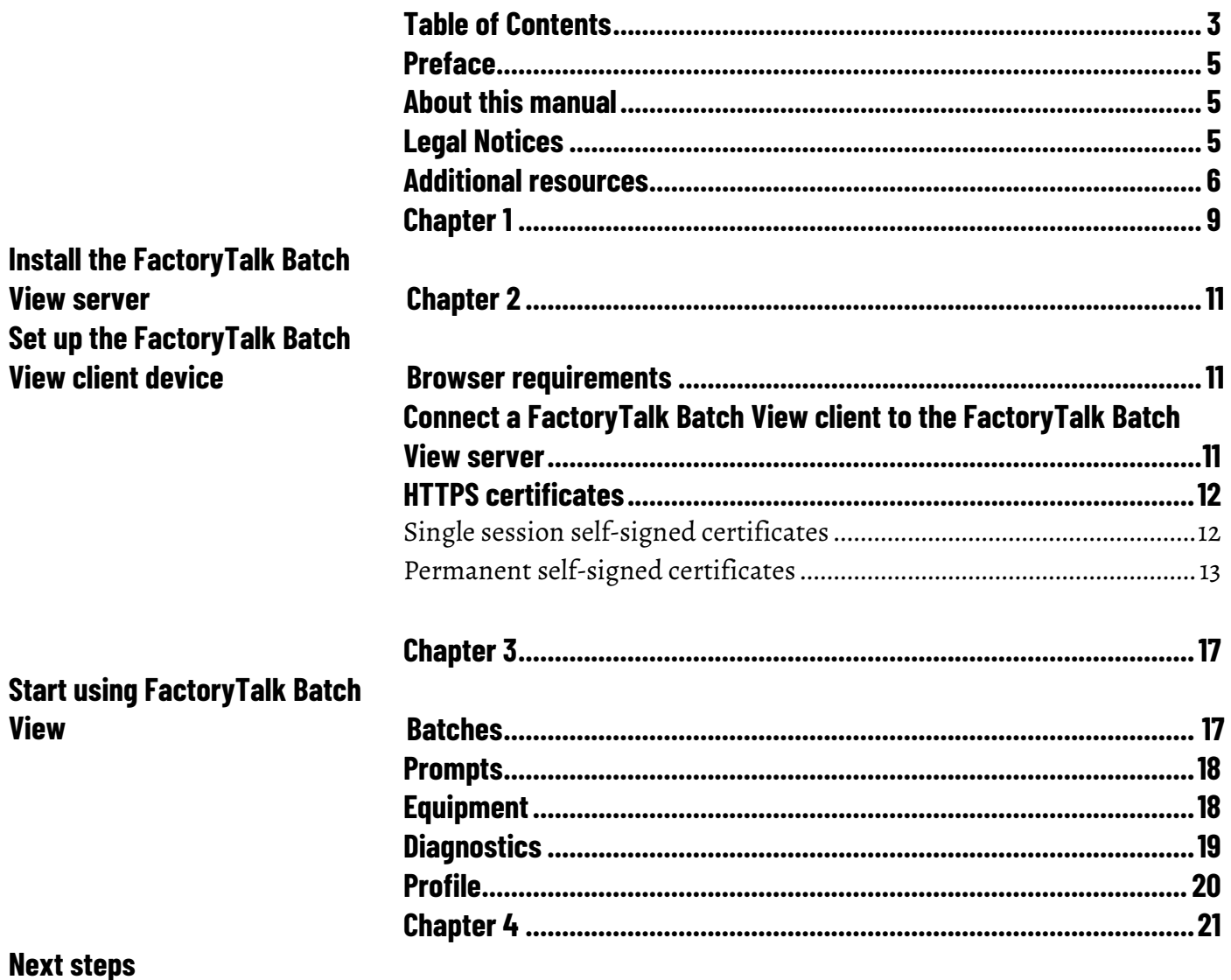

## **About this manual**

This manual provides information about how to get started with the new FactoryTalk Batch View. It is one of a set of related manuals that describe installing, programming, and operating the FactoryTalk Batch system.

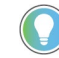

Tip: The modern FactoryTalk Batch View is an innovative and intuitive user interface for your comprehensive batch solution. It leverages state-of-the-art web technologies with scalable graphics for consistent visualization across all devices and form factors. The zero-install browser simplifies administration and maintenance. As the only native client application that supports the new features in FactoryTalk Batch and eProcedure, it is the client of the future for modern batch solutions. For information about FactoryTalk Batch View (legacy) desktop version, view the FactoryTalk Batch View User Guide (FTBVS-UM001).

To review FactoryTalk Batch release notes and latest information regarding product compatibility refer to the [Product Compatibility and Download](https://compatibility.rockwellautomation.com/Pages/home.aspx)  [Center \(PCDC\).](https://compatibility.rockwellautomation.com/Pages/home.aspx)

## **Legal Notices**

Rockwell Automation publishes legal notices, such as privacy policies, license agreements, trademark disclosures, and other terms and conditions on the [Legal Notices](https://www.rockwellautomation.com/en-us/company/about-us/legal-notices/software-cloud-services-agreement.html) page of the Rockwell Automation website.

## **Software and Cloud Services Agreement**

Review and accept the Rockwell Automation Software and Cloud Services Agreement [here.](https://www.rockwellautomation.com/en-us/company/about-us/legal-notices/software-cloud-services-agreement.html)

## **Open Source Software Licenses**

The software included in this product contains copyrighted software that is licensed under one or more open-source licenses.

You can view a full list of all open-source software used in this product and their corresponding licenses by opening the oss\_license.txt file located your product's OPENSOURCE folder on your hard drive. This file is divided into these sections:

- Components Includes the name of the open-source component, its version number, and the type of license.
- Copyright Text Includes the name of the open-source component, its version number, and the copyright declaration.

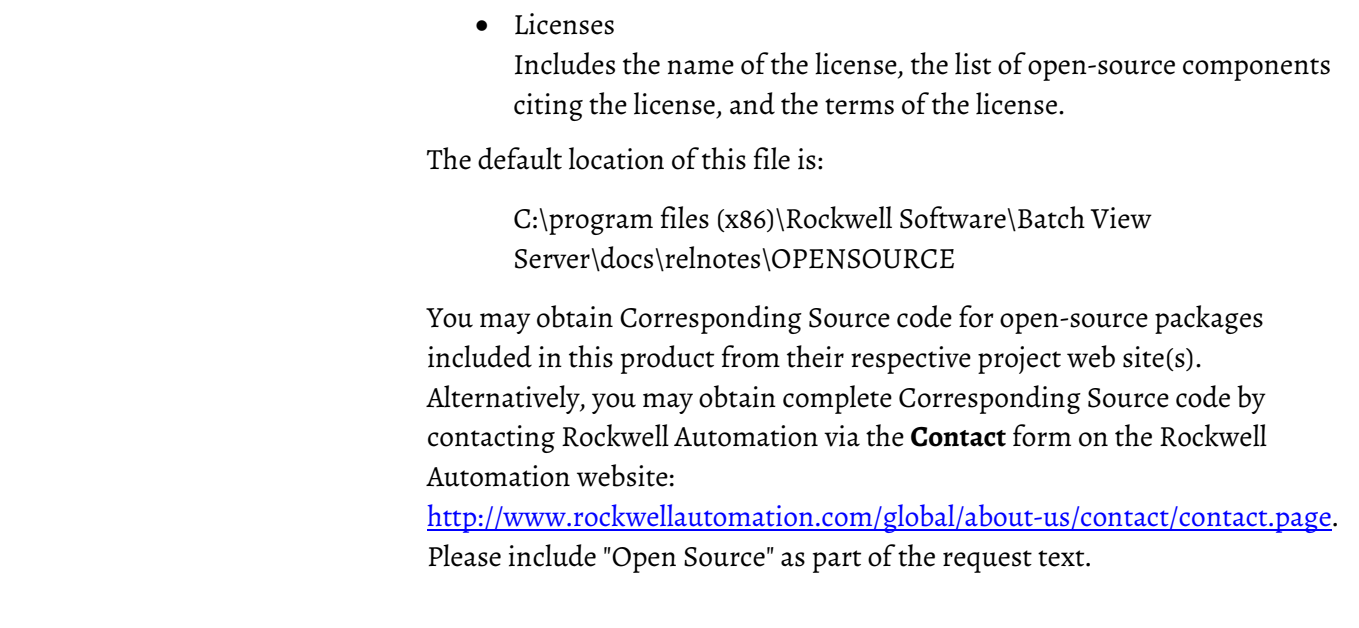

## **Additional resources**

This table is a comprehensive documentation list for the FactoryTalk® Batch products from Rockwell Automation.

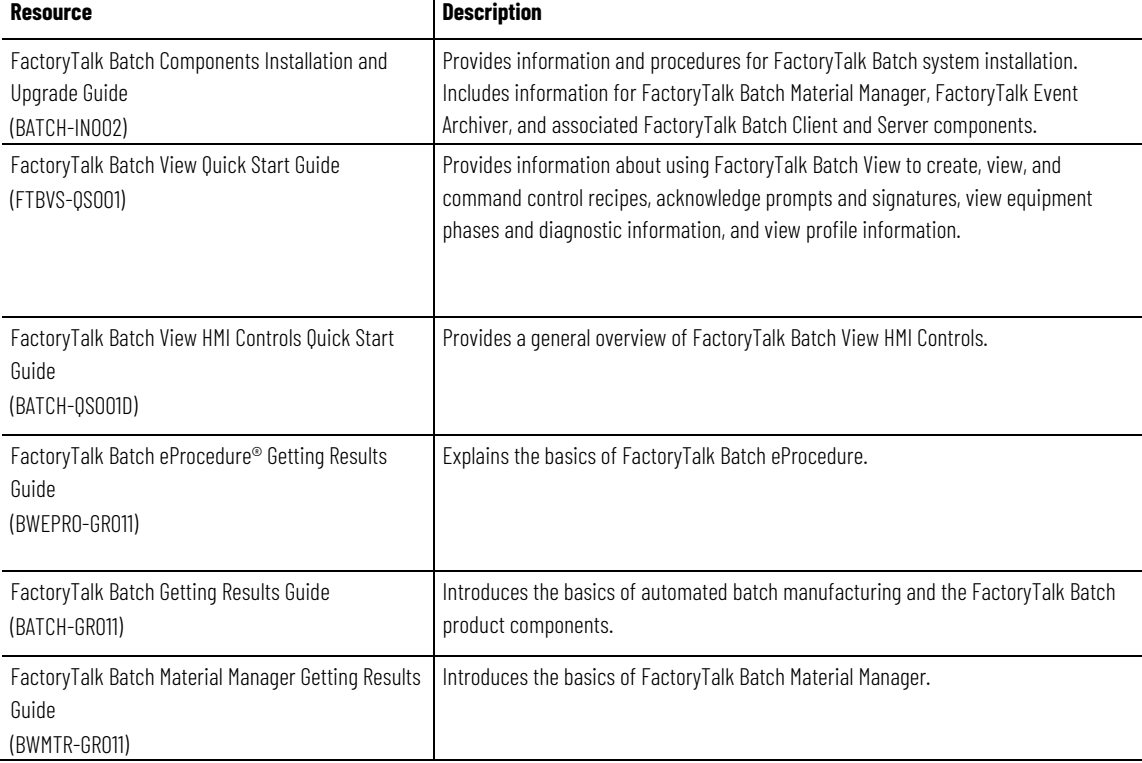

## **Installation, Quick Start, and Getting Results Guides**

#### **User Guides**

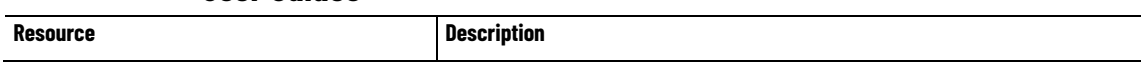

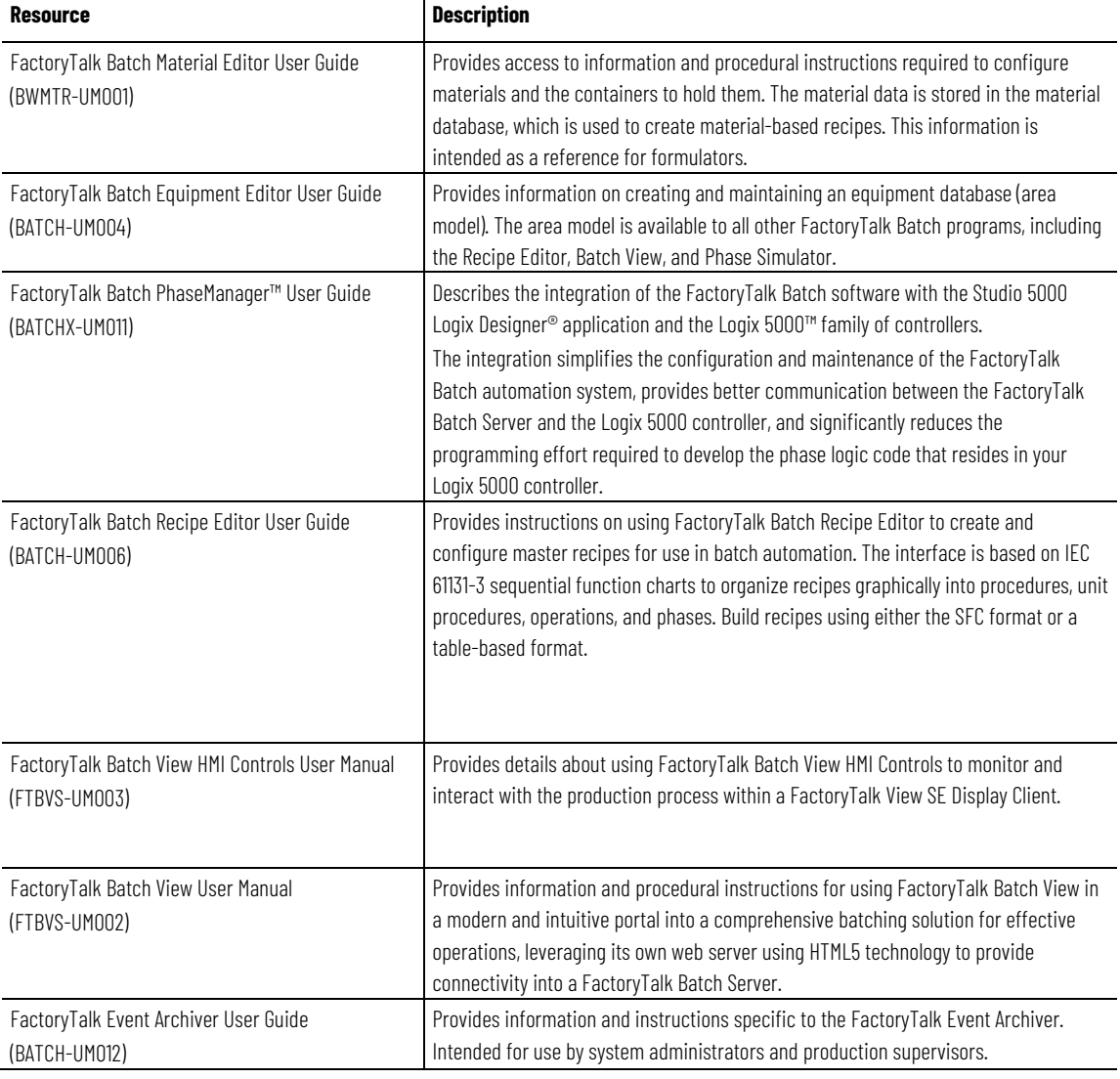

## **Administrator Guides**

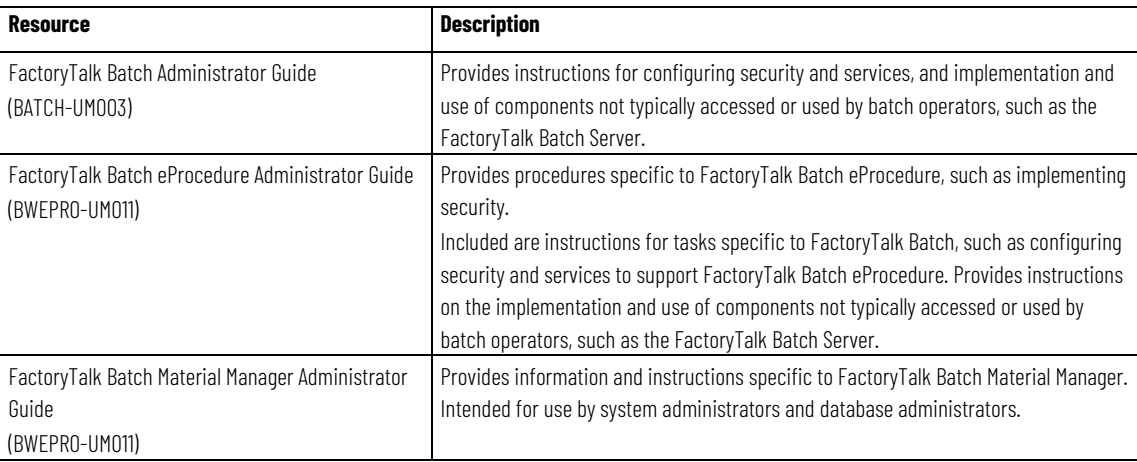

## **Reference Guides**

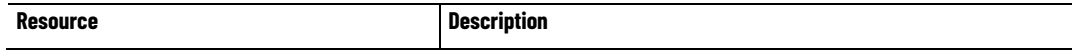

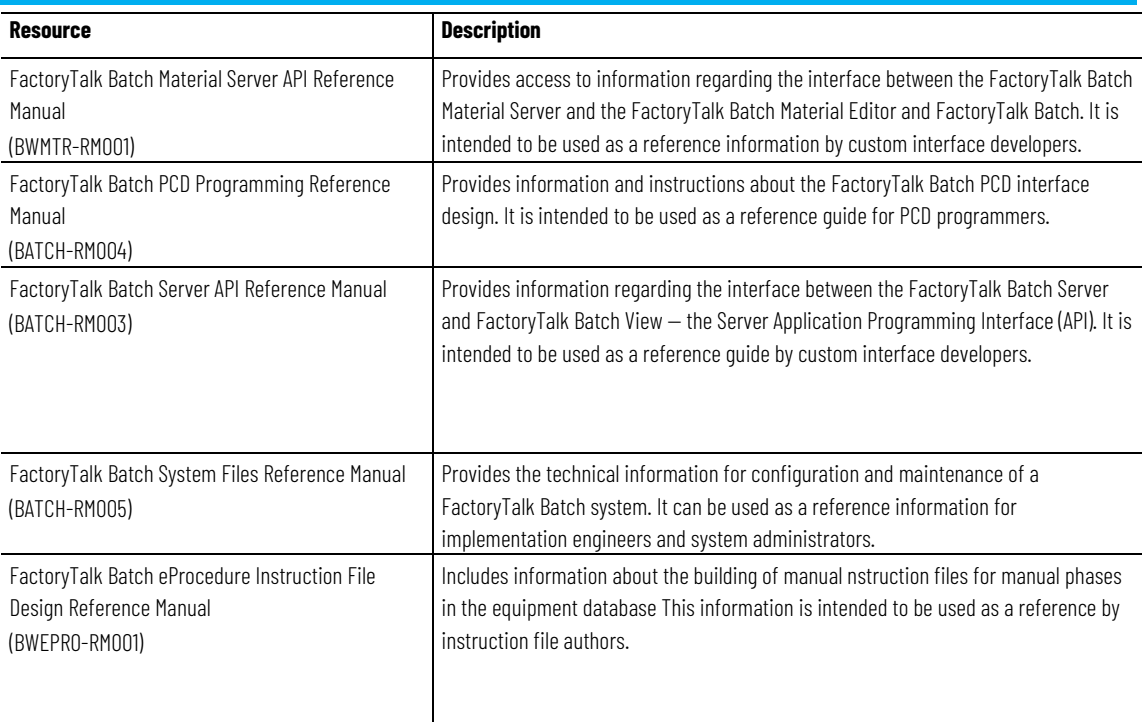

View or download publications at

[http://www.rockwellautomation.com/literature.](https://www.rockwellautomation.com/literature) To order paper copies of technical documentation, contact your local Allen-Bradley® distributor or sales representative.

Rockwell Automation recognizes that some of the terms that are currently used in our industry and in this publication are not in alignment with the movement toward inclusive language in technology. We are proactively collaborating with industry peers to find alternatives to such terms and making changes to our products and content. Please excuse the use of such terms in our content while we implement these changes.

## **Install the FactoryTalk Batch View server**

Install FactoryTalk Batch View server to access data from the mobile devices and browsers on laptops and desktops using FactoryTalk Batch View, and to use the updated FactoryTalk View SE user controls.

#### **To install FactoryTalk Batch View server**

- 1. Visit th[e Product Compatibility and Download Center \(PCDC\)](http://rok.auto/pcdc) to download the **FactoryTalk Batch components version 16.00**.
- 2. Run **Setup.exe**.
- 3. On the Setup page, select **Customize**.
- 4. On the **Customize** page:
	- Select **FactoryTalk Batch View Server v3.00**.
	- Clear all other selections.
	- Select **Next**.
- 5. On the **Options** page:
	- FactoryTalk Network Directory is required.
	- In **HTTPS Port** enter a port to use for the FactoryTalk Batch View Server. Port 3443 is the default and is the recommended port.
	- Select **Next**.
- 6. On the **System Details** page, complete these items:
	- Under **Server Node**, in **Name**, enter the name of the FactoryTalk Batch Server.
	- Under **User Account**, in **User Name**, enter the domain name\user name used to install the FactoryTalk Batch Server.
	- Select **Install**.
- 7. On the **End User License Agreements** page, review the agreement and select **Accept all**.
- 8. If prompted on the **That's it** page, restart the computer. .

Tip: The FactoryTalk Batch View Server does not automatically start after it is installed. Use the FactoryTalk Batch Service Manager to start FactoryTalk Batch View Server after installation.

#### **See also**

[HTTPS certificates](#page-11-0) on [page 12](#page-11-0)

## **Set up the FactoryTalk Batch View client device**

After installing the FactoryTalk Batch View Server, you can use FactoryTalk Batch View to initiate and control the batch process. You can use a desktop computer or mobile device with FactoryTalk Batch View. The topics in this section provide guidance for using those devices successfully.

#### FactoryTalk Batch View is designed for modern web browsers. **Browser requirements**

Most browsers can be used with FactoryTalk Batch View. However, the following browsers are recommended:

• Google Chrome™ browser version 81 or later

minimum Portrait orientation of 960 x 480 pixels.

• Microsoft Edge™ (based on Chromium) version 80.0.361.50 or later

The FactoryTalk Batch View Client has a minimum Landscape orientation of 480 x 960 pixels and a

**Connect a FactoryTalk Batch View client to the FactoryTalk Batch View server**

Following are instruction on how to connect a FactoryTalk Batch View client.

## **To connect a FactoryTalk Batch View client to the FactoryTalk Batch View server**

- 1. On the client, open a browser.
- 2. Enter the URL for the FactoryTalk Batch View Server.

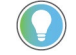

Tip: The URL must be in the form of https://[node].[port].com. For example: https://MyBatchViewServer.MyDomain.com

- [node]: The computer on which the FactoryTalk Batch Server and FactoryTalk Batch View Server are installed. The node value is either the IP address or the fully qualified node name.
- [port]: The default port number is 3443. If the FactoryTalk Batch View Service is installed on a different port, launch the client on the FactoryTalk Batch View Server machine to identify the port number in the URL. The port number is not shown in the URL if the default port number (3443) is in use.

For example:

- https://192.168.0.10 (IP address and the default port of 3443)
- https://192.168.0.10:4431 (IP address and a port number other than the default port of 3443)
- https://Win2019DC-ABC.domain1234.com (a fully qualified machine name and default port number)

3. On the FactoryTalk Batch View login page, enter your user name and password, and then select **Log On**.

## <span id="page-11-0"></span>**HTTPS certificates**

The FactoryTalk Batch View application uses a self-signed certificate created during the product installation on the server. Modern web browsers are designed to warn users when encountering self-signed certificates because they are not signed by a certificate authority (CA). Self-signed certificates do provide for secure, encrypted data transmission, but are not signed by a CA.

When using FactoryTalk Batch View for the first time in a browser, accept a self-signed certificate for a given session, or permanently store the certificate in the browser.

#### **See also**

[Single session self-signed certificates](#page-11-1) o[n page 12](#page-11-1)

[Permanent self-signed certificates](#page-12-0) o[n page 13](#page-12-0)

## <span id="page-11-1"></span>**Single session self-signed certificates**

When using FactoryTalk Batch View for the first time in a browser, accept a self-signed certificate for a given session.

#### **Google Chrome**

- 1. In the address bar, go to the URL generated during installation of the FactoryTalk Batch View server.
- 2. Select **Advanced.**
- 3. Select **Proceed**.

#### **Microsoft Edge**

- 1. In the address bar, go to the URL generated during installation of the FactoryTalk Batch View server.
- 2. Select **Advanced.**
- 3. Select **Proceed**.

#### **Apple Safari**

- 1. In the address bar, go to the URL generated during installation of the FactoryTalk Batch View server.
- 2. Select **Show Details**.
- 3. Select **Visit this website**.
- 4. Select **Visit Website.**

#### **Mozilla Firefox**

- 1. In the address bar, go to the URL generated during installation of the FactoryTalk Batch View server.
- 2. Select **Advanced**.
- 3. Select **Accept the Risk and Continue**.

#### **See also**

[HTTPS certificates](#page-11-0) on [page 12](#page-11-0)

[Permanent self-signed certificates](#page-12-0) o[n page 13](#page-12-0)

## <span id="page-12-0"></span>**Permanent self-signed certificates**

If you want to permanently store the self-signed certificate, follow the steps for the browser.

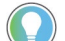

Tip: Instructions may vary slightly based on browser updates.

#### **Google Chrome**

This procedure applies to Google Chrome version 118.

- 1. In Google Chrome, go to the URL generated during installation of the FactoryTalk Batch View server.
- 2. Open **Developer tools** by selecting *Ctrl + Shift + I*.
- 3. Select the **Security** tab.
- 4. Select **View Certificate**.
- 5. In the **Certificate** dialog box, select the **Details** tab to start the **Certificate Export Wizard**.
	- a. In the **Certificate Export Wizard**, select **Export..**.
	- b. Browse to the location where you want to export the file, and enter a file name. Select **Save**.
	- c. Close the **Certificate** dialog.
- 6. In the Chrome browser**,** open **Settings**, and select **Privacy and security**.
- 7. Select **Security**.
- 8. Scroll down the page and select **Manage device certificates**.
- 9. In the **Certificates** dialog box, select the **Trusted Root Certification Authorities** tab, and then select **Import**.
- 10. In the **Certificate Import Wizard**, follow these steps:
- a. Select **Next**.
	- b. Select **Browse** and select the certificate file you saved, and then select **Open**.
	- c. Select **Next**.
- d. Select **Place all certificates in the following store** and verify that the **Certificate store** shows Trusted Root Certification Authorities.
- e. Select **Next**, and then select **Finish**.
- f. If the **Security Warning** dialog box is displayed, select **Yes** to install the certificate, and than select **OK**.
- g. In the **Certificates** dialog box, select **Close**.
- 11. Restart the Chrome browser.

#### **Microsoft Edge**

- 1. In Microsoft Edge, enter the URL generated during installation of the FactoryTalk Batch View server.
- 2. Open **Developer tools** by selecting *Ctrl + Shift + I*.
- 3. Select the **Security** tab.
- 4. Select **View Certificate**.
- 5. In the **Certificate** dialog box, select the **Details** tab to start the **Certificate Export Wizard**.
- a. In the **Certificate Export Wizard**, select **Export..**.
	- b. Browse to the location where you want to export the file and enter a file name. Select **Save**.
	- c. Close the **Certificate** dialog.
- 6. In the Microsoft Edge browser, open **Settings**, and select **Privacy, search, and services.**
- 7. Under Security, select **Manage certificates.**
- 8. In the Certificates dialog box, select the **Trusted Root Certification Authorities** tab, and then select **Import**.
- a. Select **Next**.
	- b. Select **Browse** and select the certificate file you saved, and then select **Open**.
	- c. Select **Next**.
	- d. Select **Place all certificates in the following store** and verify that the **Certificate store** shows Trusted Root Certification Authorities.
	- e. Select **Next**, and then select **Finish**.
	- f. If the **Security Warning** dialog box is displayed, select **Yes** to install the certificate, then select **OK**.
	- g. In the **Certificates** dialog box, select **Close**.
- 9. Restart the Edge browser.

#### **Apple Safari**

- 1. In the address bar, go to the URL generated during installation of the FactoryTalk Batch View server.
- 2. Select **Show Details.**
- 3. Select **Visit this website.**
- 4. Select **Visit Website**.

### **Mozilla Firefox**

- 1. In the address bar, go to the URL generated during installation of the FactoryTalk Batch View server.
- 2. Select **Advanced**.
- 3. Select **Accept the Risk and Continue.**

#### **See also**

[Single session self-signed certificates](#page-11-1) o[n page 12](#page-11-1)

[HTTPS certificates](#page-11-0) on [page 12](#page-11-0)

## **Start using FactoryTalk Batch View**

Use FactoryTalk® Batch View™ to initiate and control the batch process. A batch is a running control recipe. The material produced by a single execution of a recipe is also considered a batch.

- Use Batches to create, view, and command a control recipe, observe the execution of a single recipe, and bind units for class-based recipes.
- Use Prompts to alert operators to value requests for parameters, unit binding, material binding, and signatures or manual instructions.
- Use Equipment for an equipment-centric view of the defined area model. There are three levels of equipment: process cell, unit, and phase.
- Use Diagnostics to view server and service status, server performance, server statistics, arbitration, and journals.
- Use Profile to change the default language, view assigned groups, enable or disable the minimal view, and view authorization settings

## **Batches**

Use Batches to create, view, and command a control recipe, observe the execution of a single recipe, and bind units for class-based recipes. Once a control recipe is created, it remains in the **Batches** list until it is removed or until the FactoryTalk Batch Server is restarted with a cold boot. A graphical representation of a running batch and its associated data is displayed.

## **Try it: Create a control recipe**

- 1. Select **Batches**.
- 2. Select  $Add$   $\Box$
- 3. Select a master recipe.
- 4. Enter a unique batch ID.

Tip: The Batch ID box accepts non-unique IDs. When duplicate batch IDs are used, it is difficult to associate prompts with the correct batch when viewed in Prompts.

- 5. (optional) Perform any of these:
	- To run a batch at a percentage other than 100%, in the **Batch Scale** box, enter the percentage.
	- To change the description of the batch, in the **Description** box, enter a new description.
	- If the recipe contains a material class-based phase, select the material to use in this particular batch.
- To assign or change a formula value, enter new values in **Formula Values.**
- Select the equipment for the control recipe in the **Unit Bindings** area. The **Unit Binding** area appears after selecting all required parameters. By default, the equipment is not selected. The user must configure the equipment manually. A unit binding error appears if a configuration error occurs. For detailed information, Select **Select for details**.
- 6. Select **Create** to add the control recipe to the **Batches** list.

Use Prompts to alert operators to value requests for parameters, unit binding, material binding, and signatures or manual instructions. A control recipe cannot complete execution until the operator provides the requested information. In most cases, pending requests for information (value prompts, signatures, or manual instructions) are not acknowledged until a user either provides the information or stops or aborts the control recipe.

- Value prompts alert operators to requests for parameter values, unit binding, and material phase/container binding.
- Signatures are requests for signoffs that require user permissions and optional comments. When a signature is generated against a control recipe, acknowledge the signature by completing the associated signoffs. The requested user information in a signature is determined by the signature template defined in the area model.
- Instructions are individual steps of a manually executed phase. As a batch executes, the instruction for each active step appears. Instructions execute in the order specified within the master recipe.

#### **Try it: Acknowledge a prompt**

- 1. Select **Prompts**.
- 2. Select the prompt to acknowledge.
- 3. Enter the value and select **Acknowledge** .
- 4. If the prompt has associated signature(s), sign off on the prompt to complete the acknowledgment.

## **Equipment**

**Prompts**

Use **Equipment** for an equipment-centric view of the defined area model. The FactoryTalk Batch Equipment Editor defines the equipment that appears.

There are three levels in **Equipment** displayed: process cell, unit, and phase or operation sequence. Each level includes run-time data and other information for each resource. From the phase level, you can view phase-specific information and run phases or operation sequences manually, independent of recipes.

In **Equipment**, view the area model hierarchy using different views:

- **List view** (default): Each item lists different values depending on the window size: either mobile or desktop size. More fields are available in desktop size.
- **Diagram view**: Process cells, units, and phases or operation sequences appear as graphical elements in the area model.
	- Zoom in, zoom out, and zoom to fit buttons on the top left of the diagram view.
	- The top right of the diagram view describes which equipment level is being viewed: process cells, units, or phases/operation sequences.
- **Phase Summary view**: View all phases or operation sequences for all units in all process cells at once in a list type view.

#### **Try it: View process cells, units, and phases or operation sequences**

- 1. Select **Equipment**.
- 2. To the right of the **Filter** box, select a display type:
	- Select **List** to view the **Equipment** levels as a list of items.
	- Select **Diagram** to view the **Equipment** levels as graphical elements in the area model.
	- Select **Phase Summary** to view all phases or operation sequences at once in a list-type view.

Use **Diagnostics** to view server and service status, server performance, server statistics, batch event journals, and arbitration information.

- **Status**  view version and connection information for the FactoryTalk Batch View, FactoryTalk Batch Server, FactoryTalk Services, *e*Procedure Server, and FactoryTalk Activation. Displays the status of configured data servers and services.
- **Server**  view server performance, hardware, and software information.
- **Statistics**  view information on connections, equipment model file name and save time, and perform tag verification.
- **Journals**  view a list of all available event journals.
- **Arbitration**  view, acquire, release, and reorder system elements.

#### **Try it: View the server information**

- 1. Select **Diagnostics**.
- 2. Select **Server**.
- 3. View the appropriate server information.
	- **Uptime**: View the uptime for the operating system, FactoryTalk Batch Server, and the FactoryTalk Batch View Service.

## **Diagnostics**

- **Memory**: View the total amount of memory used, the amount of free memory available, and the amount of memory being used by the FactoryTalk Batch View Service.
- **Disk**: View the total amount of disk space and the amount of free disk space available.

## **Profile**

#### Use **Profile** to:

- View a logged-in user and its assigned groups
- Change the default language
- Enable or disable the minimal view
- View authorization settings

#### **Try it: View profile information**

- 1. Select **Profile** .
- 2. To change the default language for Batch View, select a language from the list.

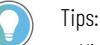

- Viewing the profile from within the full HMI User Control, the language settings are unavailable. HMI User Controls Language settings are controlled by FactoryTalk View SE.
- Only languages configured for the application display in the menu.
- 3. In the **Display Type**, select **Minimal** or **Normal**. **Normal** is the default display type.

Tip: Changing the Display Type applies to Batches and Prompts only.

4. View the list of authorizations allowed for this profile.

## **Next steps**

This guide has provided you a quick overview about working with FactoryTalk Batch View. For more information refer to either the FactoryTalk Batch View online help or the FactoryTalk Batch User Manual (FTBVS-UM002).

## **Rockwell Automation support**

Use these resources to access support information.

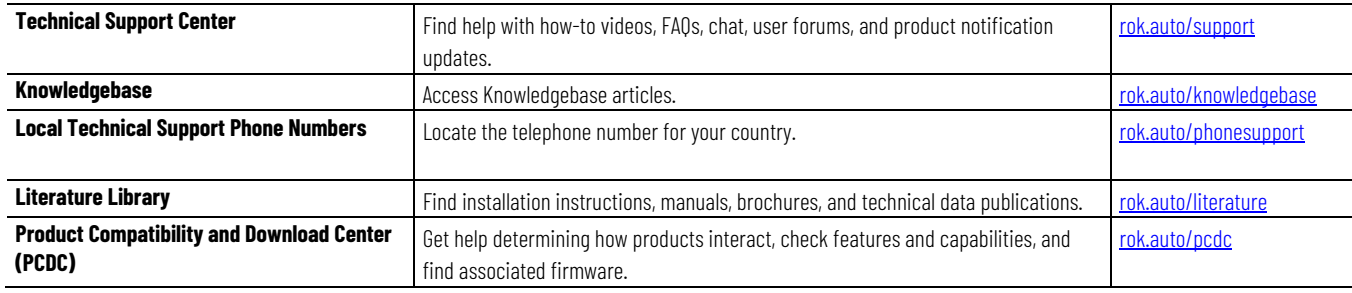

## **Documentation feedback**

Your comments help us serve your documentation needs better. If you have any suggestions on how to improve our content, complete the form at [rok.auto/docfeedback.](http://rok.auto/docfeedback) 

## **Waste Electrical and Electronic Equipment (WEEE)**

 $\bar{\boxtimes}$ 

At the end of life, this equipment should be collected separately from any unsorted municipal waste.

Rockwell Automation maintains current product environmental information on its website at rok.auto/pec.

Allen-Bradley, expanding human possibility, Logix, Rockwell Automation, and Rockwell Software are trademarks of Rockwell Automation, Inc.

EtherNet/IP is a trademark of ODVA, Inc.

Trademarks not belonging to Rockwell Automation are property of their respective companies.

Rockwell Otomayson Ticaret A.Ş. Kar Plaza İş Merkezi E Blok Kat:6 34752, İçerenkÖy, İstanbul, Tel: +90 (216) 5698400 EEE YÖnetmeliğine Uygundur

Connect with us.  $\left| \begin{array}{cc} \text{f} & \text{O} \end{array} \right|$  in  $\mathbf{V}$ 

rockwellautomation.com -

– expanding **human possibilitv**"

AMERICAS: Rockwell Automation, 1201 South Second Street, Milwaukee, WI 53204-2496 USA, Tel: (1) 414.382.2000, Fax: (1) 414.382.4444 EUROPE/MIDDLE EAST/AFRICA: Rockwell Automation NV, Pegasus Park, De Kleetlaan 12a, 1831 Diegem, Belgium, Tel: (32) 2 663 0600, Fax: (32) 2 663 0640 ASIA PACIFIC: Rockwell Automation, Level 14, Core F, Cyberport 3, 100 Cyberport Road, Hong Kong, Tel: (852) 2887 4788, Fax: (852) 2508 1846